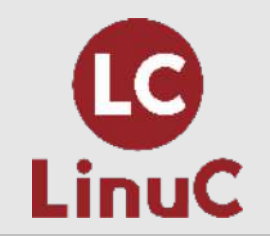

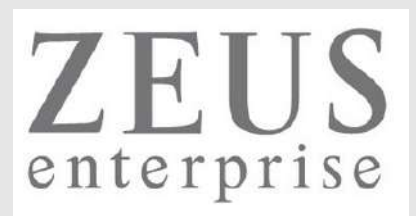

## **LinuC レベル2 技術解説セミナー**

主題2.03: ネットワーク構成

2023/04/23(Sun) 13:00-14:15

LPI-Japanプラチナスポンサー 株式会社ゼウス・エンタープライズ 鯨井 貴博 (LinuCエヴァンジェリスト)

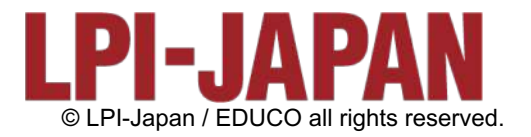

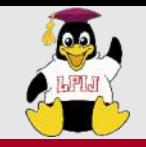

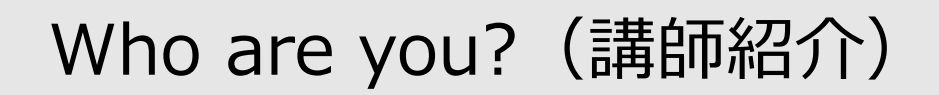

Linuxとの 出会い

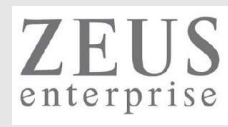

#### 鯨井貴博

LPI-Japan プラチナスポンサー 株式会社ゼウス・エンタープライズ LinuCエヴァンジェリスト

大学時代 Unixの存在を知り、日経Linuxを読み始める。 2000年にVine Linux 2.0で⼀度挫折を経験。 その悔しさを忘れきれず、2007年 他業種からIT業界に転職しLinuxに再チャレンジ。

SE・商用製品サポート・インストラクター・プロジェクト管理などを経験し、現在に至る。 自分自身が学習で苦労した経験から、初心者を含む受講者に分りやすい講義を行うように心がけている。

また、興味の向くIT技術・オープンソースソフトウェアなどについて、 Opensourcetehブログ(<https://www.opensourcetech.tokyo/>)で執筆中。 実際に自分でやってみる/使ってみる・開発者本人から話を聞いてみることを大切にしています。

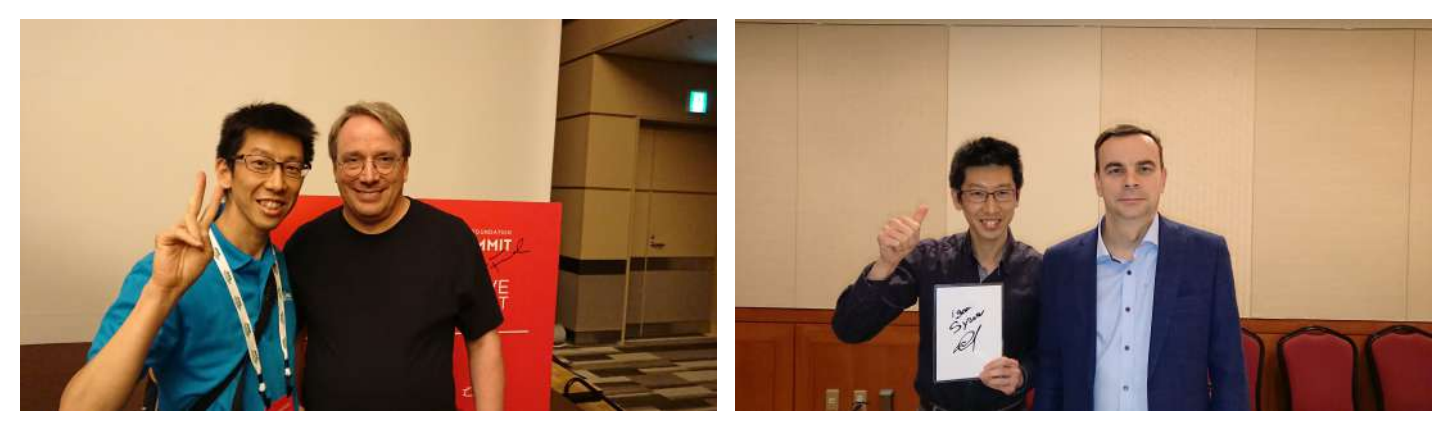

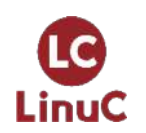

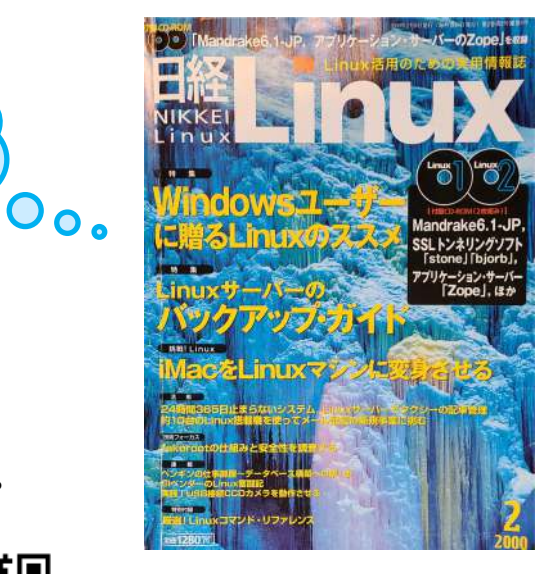

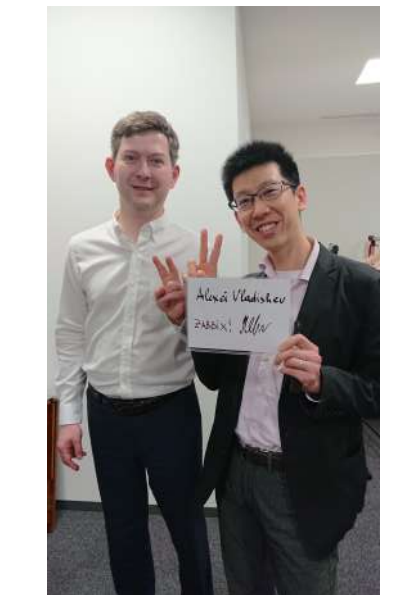

© LPI-Japan / EDUCO all rights reserved. 2 Linus Torvaldsさん(Linux開発者) Igor Sysoevさん(nginx開発者) Alexei Vladishevさん(Zabbix開発者)

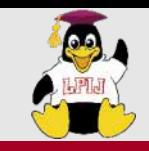

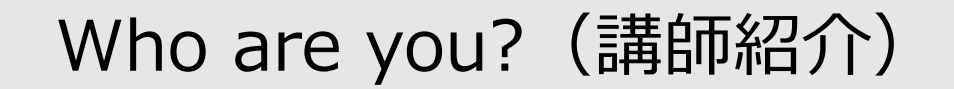

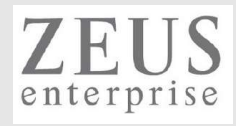

#### Open Source Summit Japan 2022 & KubeDay Japan 2022

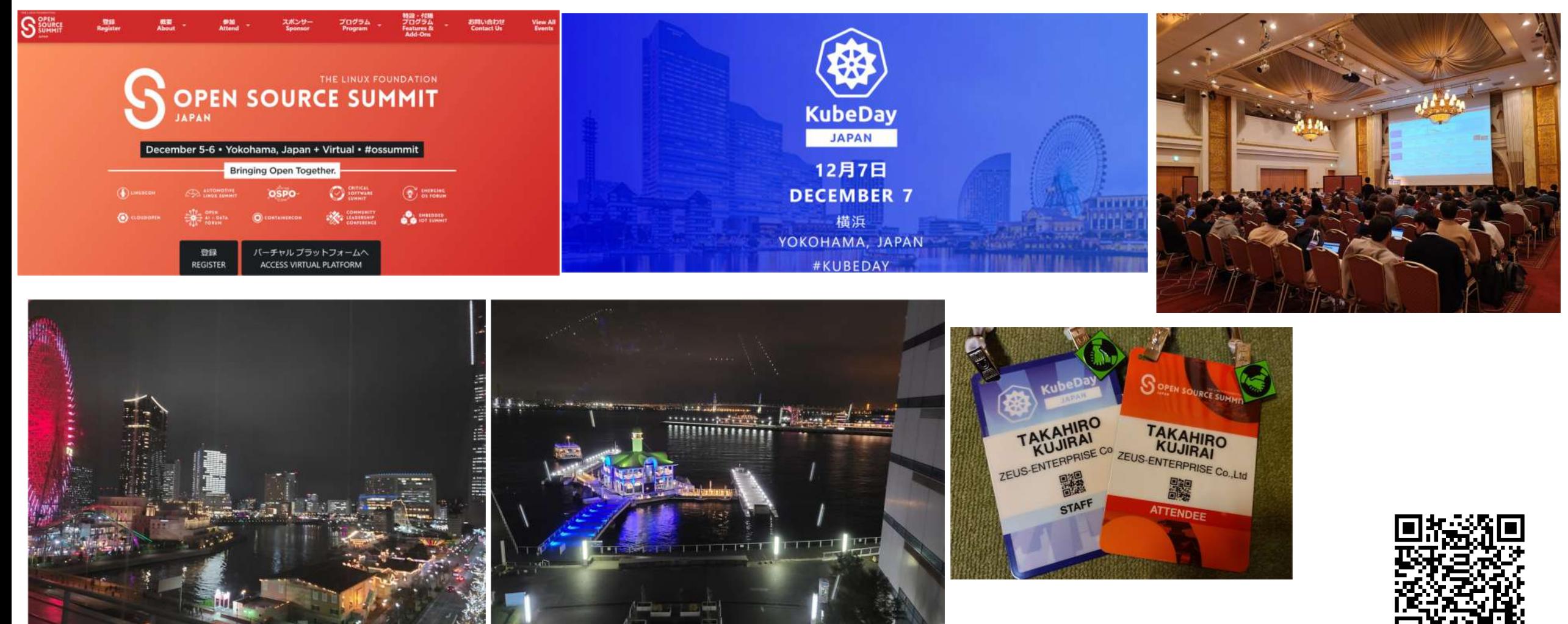

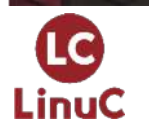

© LPI-Japan / EDUCO all rights reserved. 3 Open Source Summit Japan 2022にイベント運営ボランティアリーダーとして参加してきた!

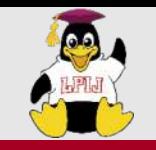

LinuC

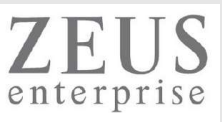

DualStack(IPv4 & IPv6)のkubernetesクラスター構築(v1.26.00・ubuntu22.04) <https://www.opensourcetech.tokyo/entry/20230314/1678782139>

MetalLBとService(type:LoadBalancer)による外部クライアントへのサービス公開(kubernetes v1.26.00 on ubuntu22.04) <https://www.opensourcetech.tokyo/entry/20230316/1678966960>

NGINX Ingress Controller + Ingressによるサービス公開(kubernetes v1.26) <https://www.opensourcetech.tokyo/entry/20230317/1679054672>

nginxコンテナ(Pod)のコンテンツ(index.html)をConfigMapで提供・更新する(kubernetes) <https://www.opensourcetech.tokyo/entry/20230319/1679224123>

kubectl topコマンドを実施する(metrics-serverの導入) <https://www.opensourcetech.tokyo/entry/20230326/1679832639>

kubernetesにおけるPodへの負荷分散状況の確認(Service/Deployment経由) <https://www.opensourcetech.tokyo/entry/20230326/1679837870>

kube-proxyのmodeをiptablesからipvsに変更する <https://www.opensourcetech.tokyo/entry/20230327/1679919167>

kubernetes dashboardを使う

<https://www.opensourcetech.tokyo/entry/20230329/1680093328>

Network Policyによるトラフィック制御(kubernetes) <https://www.opensourcetech.tokyo/entry/20230331/1680263776>

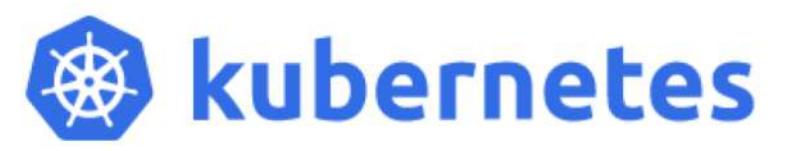

最近は、kubernetesをよく触ってます!

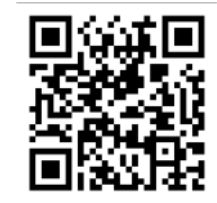

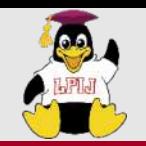

ゼウス・エンタープライズの提供サービス

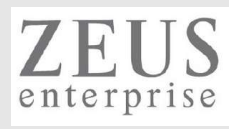

## 提供するITサービス

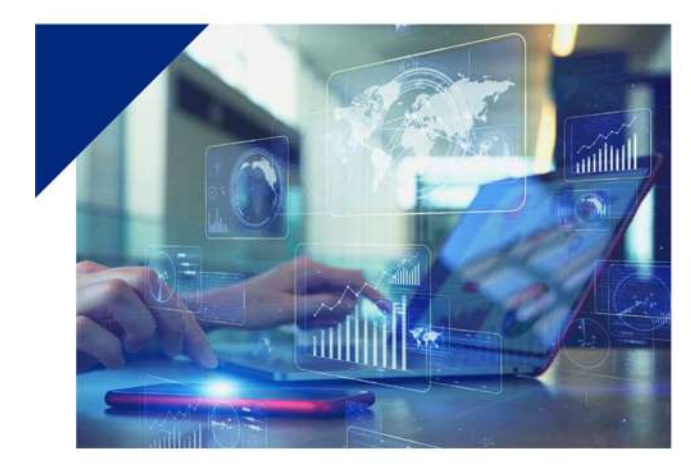

リナックス・ネットワークに強いITスクール

LPI-Japanのアカデミック認定校であるITキャリアスクール「Zeus

し、リナックスとネットワークに強いエンジニアを育成します。当

社社員の研修カリキュラムを基にしているため、プロの技術者だけ

でなく未経験者までも現場ですぐに活躍できる人材に育てます。個 人のスキルアップから企業の社員研修まで対応する、幅広いコース

Linux Training Center / Zeus Network Training Center」を運営

Zeus Linux Training Center **Zeus Network Training Center** 

未経験者を戦力に育て上げた

ITキャリアスクールです

を展開しています。

独自のカリキュラムに定評がある

#### 高水準エンジニアによる支援サービス

**SES** (System Engineering Service)

#### 高い専門スキルを有する エンジニア集団だから可能な 質の高いソリューション

エンジニアの人材不足、ネットワークの構築や保守、システムの開 発といったIT分野のニーズに応える支援サービスを行っています。 クライアントの悩みや問題に幅広く且つ緻密に対応すべく、1. リ ナックスとネットワーク技術を基礎としたエンジニア、2. ITと英 語のスキルを有するバイリンガルエンジニア、3. アプリケーショ ン開発エンジニアという、3分野の専門性に特化した人材でチーム を組織。高水準で最適なソリューションを提供します。

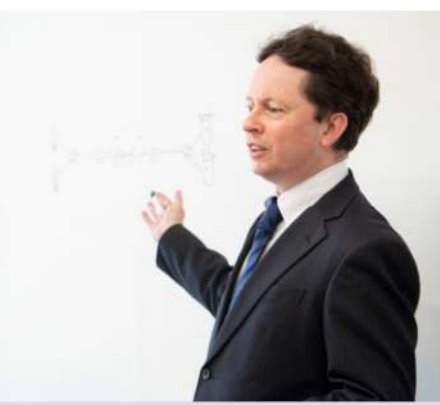

#### 技術者のためのSNS サービス  $F$ IRE SIDER

曖昧さを排除したフェアな人事評価システム

MyTruth

当社が開発した人事査定システムでは、社員の自己申告制によるボトムアップ

式の査定を採用。それに基づく評価をポイント化することにより、公正かつ客

観的な人事評価を確立します。評価結果のランキング表示によって、社員のパ

フォーマンスとモチベーションの向上を導き、組織全体のレベルアップを図り

ます。また、社員の勤怠や賞罰といった労務管理と、社員のポイント評価を一 括して管理し、AIによる分析と提案をアウトブットするため、人事·労務担当

者の業務負荷を大幅に削減して、業務の生産性を高めることが可能です。

社員の勤怠データと人事査定を管理して

公正な社員評価を実現する革新的なシステム

ユーザー間の意見交換と 企業とのマッチングを提供する エンジニアに特化したSNS

人的交流が不足しがちなIT業界において、専門性を持つエンジニア の情報収集を可能にするソーシャルネットワーキングサービスで す。ユーザーが話題を投稿するだけでなく、ディスカッションから 企画立案・協同制作までのフローを実現する場を提供します。ま た、ユーザーが個人プロフィールページを作成することにより、Al が企業とのマッチングを最適化します。エンジニアは専門スキルを 発信し、企業は採用活動を効率化することができます。

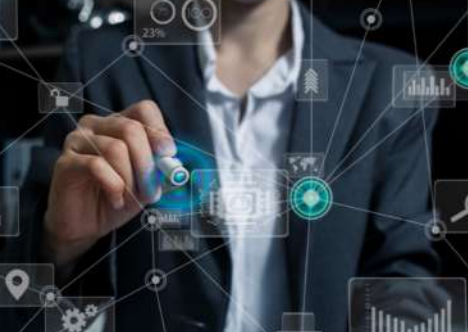

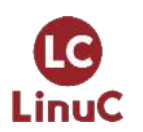

<https://www.zeus-enterprise.co.jp/solution/service/>

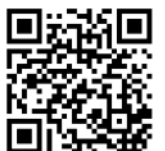

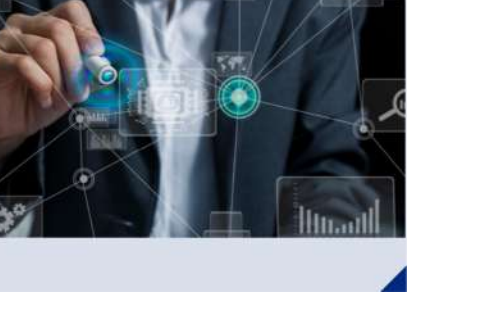

 $\degree$  LPI-Japan / EDUCO all rights reserved.  $\frac{5}{5}$ 

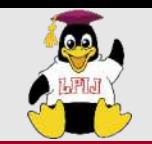

ゼウス・エンタープライズからの提供サービス

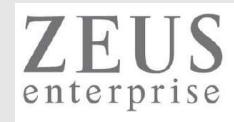

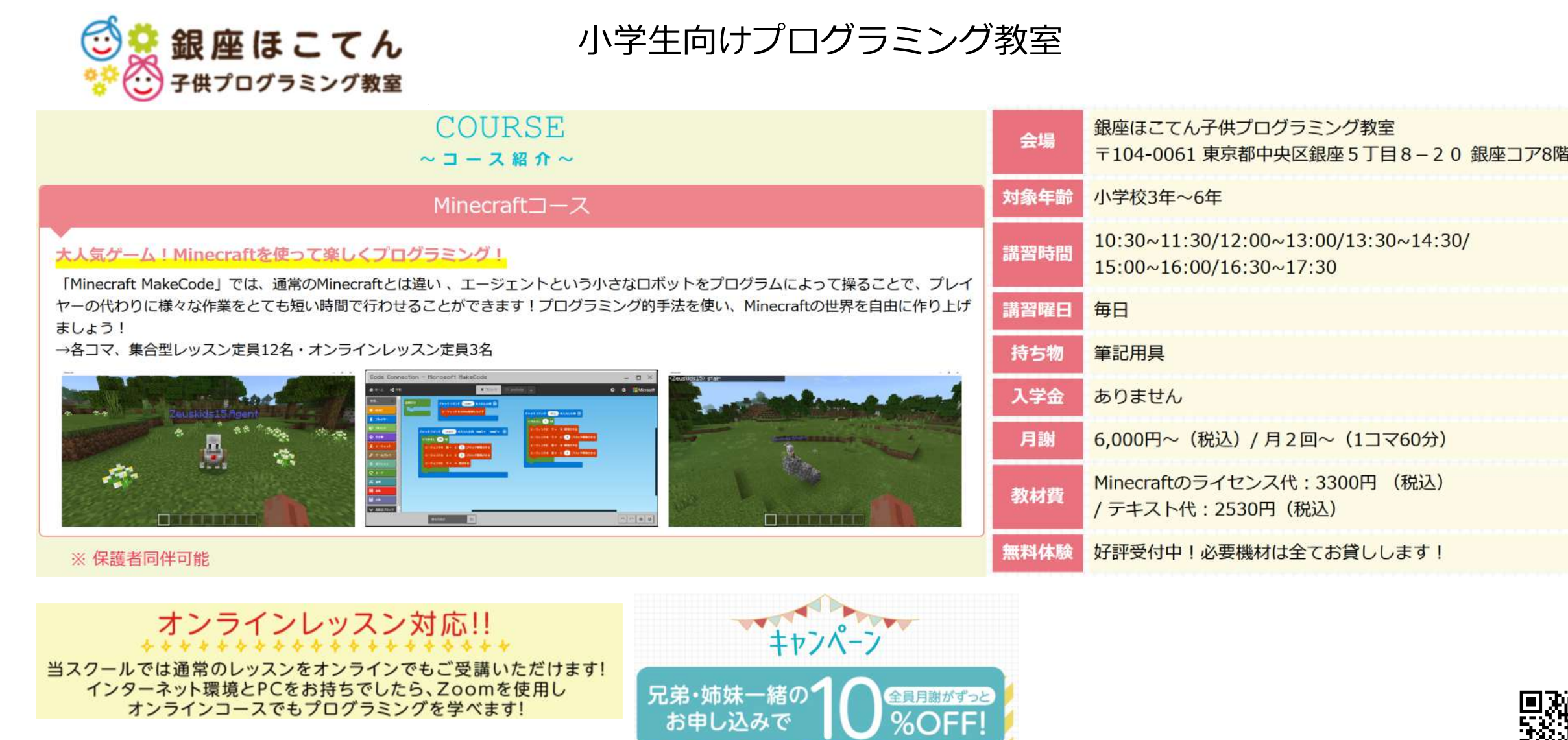

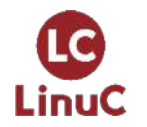

<https://www.it-training.tokyo/kids/index.html>

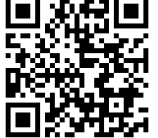

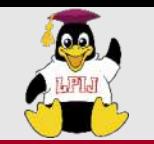

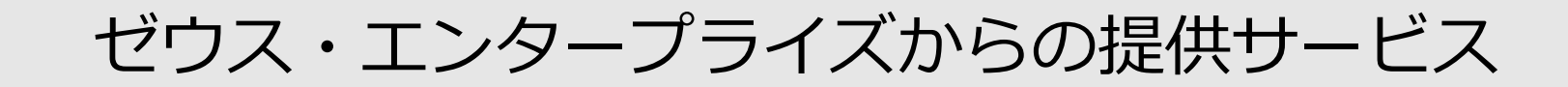

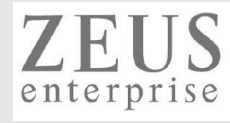

貸し会議室

<使用例>

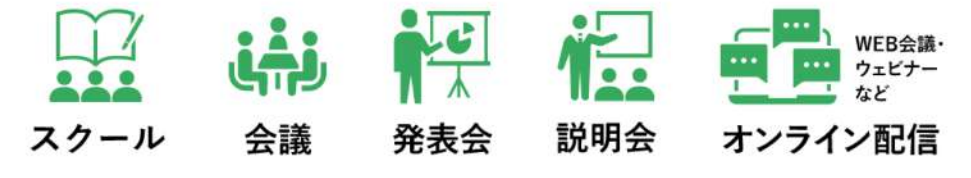

[https://www.zeus-enterprise.co.jp/ikebukuro\\_office/](https://www.zeus-enterprise.co.jp/ikebukuro_office/)

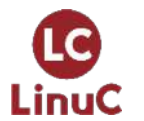

<https://ginza168.tokyo/>

**Business Space** 

Ginza 16

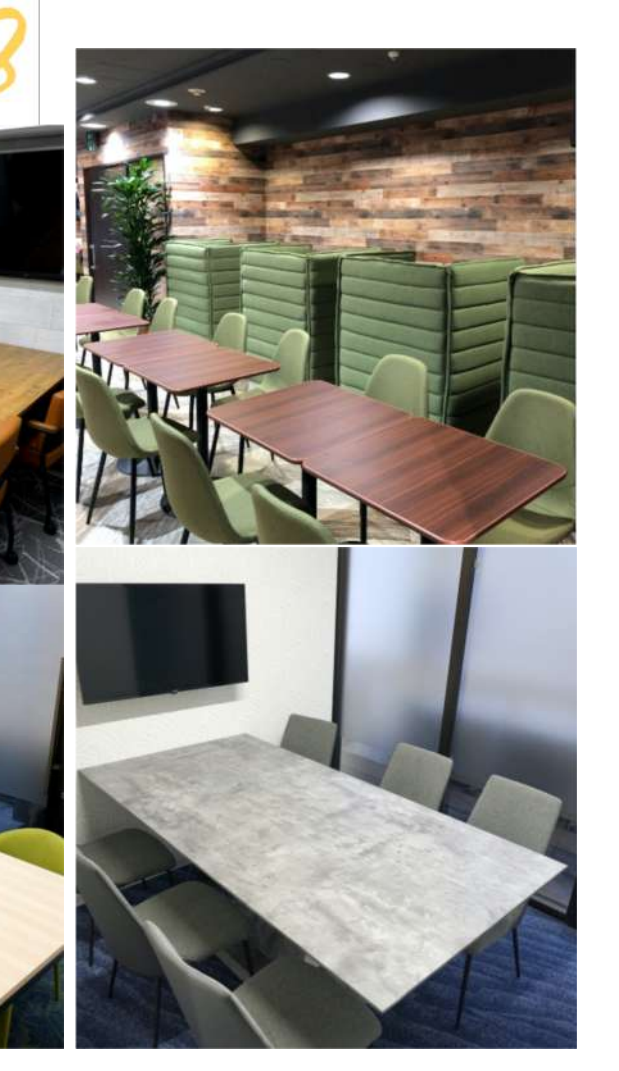

© LPI-Japan / EDUCO all rights reserved. 7

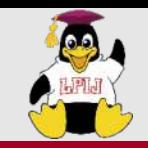

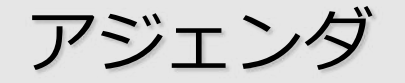

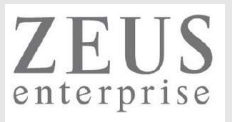

### 1. LinuCについて 試験概要と特徴

- 2. 技術解説
	- 主題2.03: ネットワーク構成
	- 2.03.1 基本的なネットワーク構成
	- 2.03.2 ⾼度なネットワーク構成
	- 2.03.3 ネットワークの問題解決
- 3. Appendix
- 4. お知らせ
- 5. Q&A

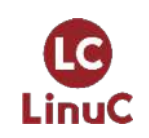

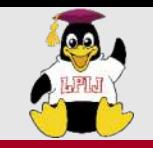

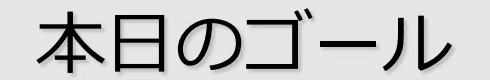

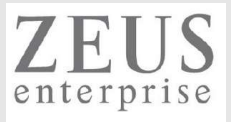

- Ø Linuxの基本的なネットワーク設定を理解する
- Ø ルーティングテーブルの操作を理解する
- ▶ ネットワーク関連のツールの使用方法を理解する
- Ø ネットワーク関連のトラブルシュート⽅法を理解する

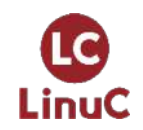

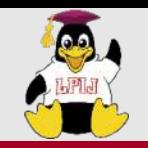

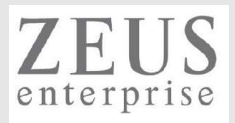

## LinuC について

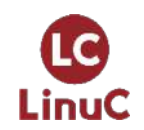

© LPI-Japan / EDUCO all rights reserved. 10

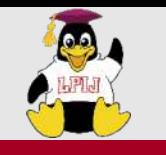

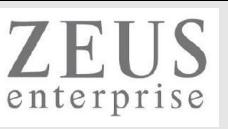

# n**LinuCとは**

クラウド時代の即戦⼒エンジニアであることを証明するLinux技術者認定

ü現場で「今」求められている新しい技術要素に対応

- オンプレミス/仮想化・コンテナを問わず様々な環境下でのサーバー構築
- 他社とのコラボレーションの前提となるオープンソースへの理解
- システムの多様化に対応できるアーキテクチャへの知見

✔全面的に見直した「今」身につけておくべき技術範囲を網羅 今となっては使わない技術やコマンドの削除、アップデート、新領域の取り込み

üLinuxの範疇だけにとどまらない領域までカバー セキュリティや監視など、ITエンジニアであれば必須の領域もカバー

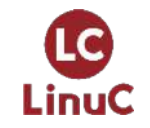

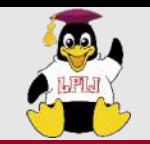

**LC** 

LinuC

## **AWSなどの パブリッククラウドを 活用するための技術**

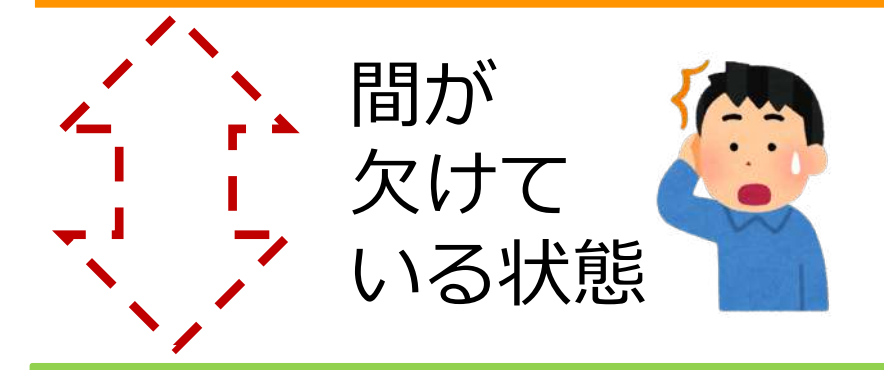

**オンプレミスの サーバーサイドLinux技術**

**AWSなどの パブリッククラウドを 活用するための技術** 

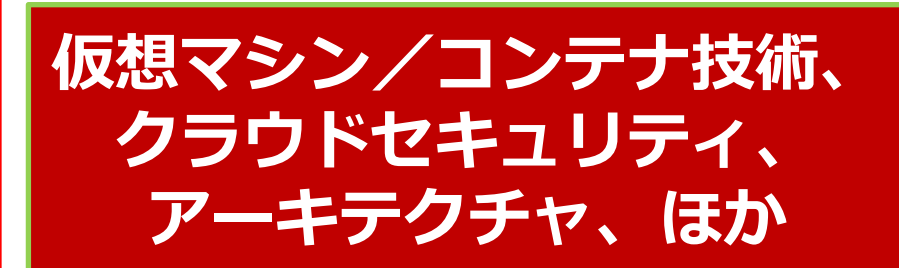

**オンプレミスの サーバーサイドLinux技術**

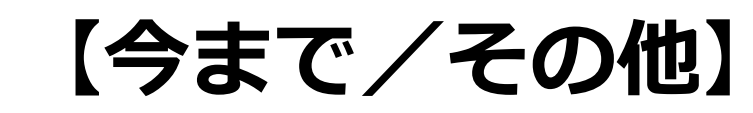

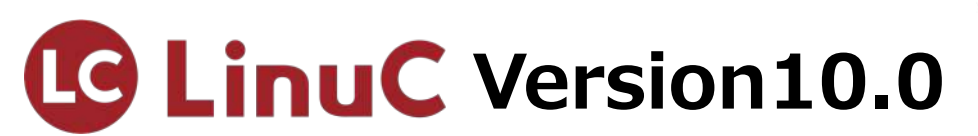

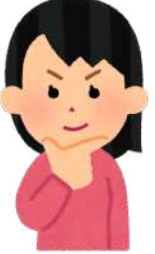

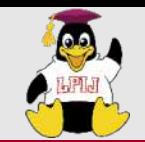

## LinuC Level1試験

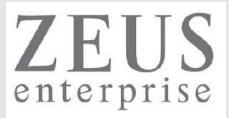

### 101試験 102試験

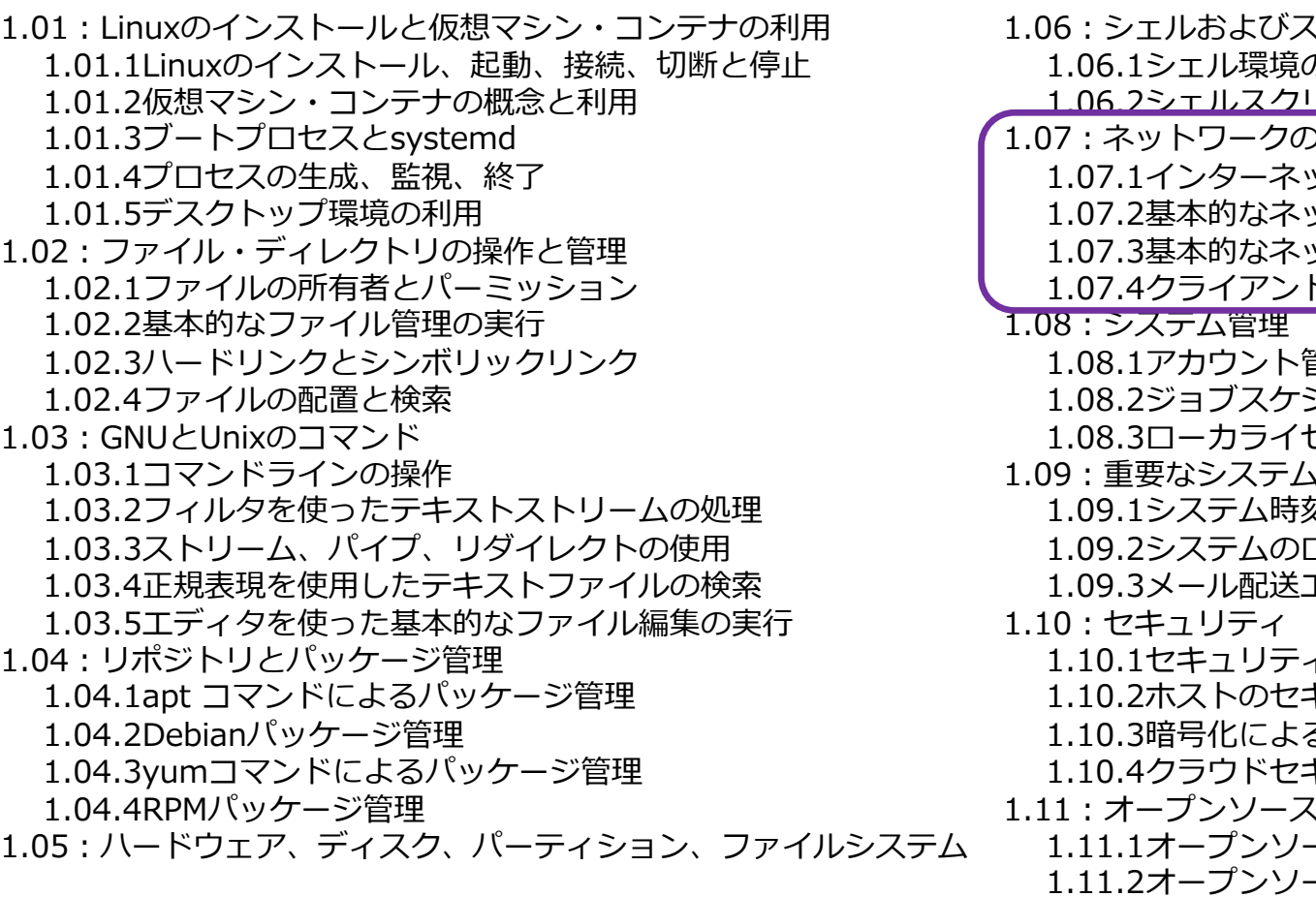

1.05.1ハードウェアの基礎知識と設定 1.05.2ハードディスクのレイアウトとパーティション 1.05.3ファイルシステムの作成と管理、マウント

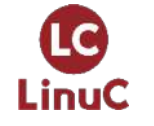

<https://linuc.org/linuc1/range/101.html> [https://linuc.org/linuc1/range/102.html](https://linuc.org/linuc2/range/202.html)

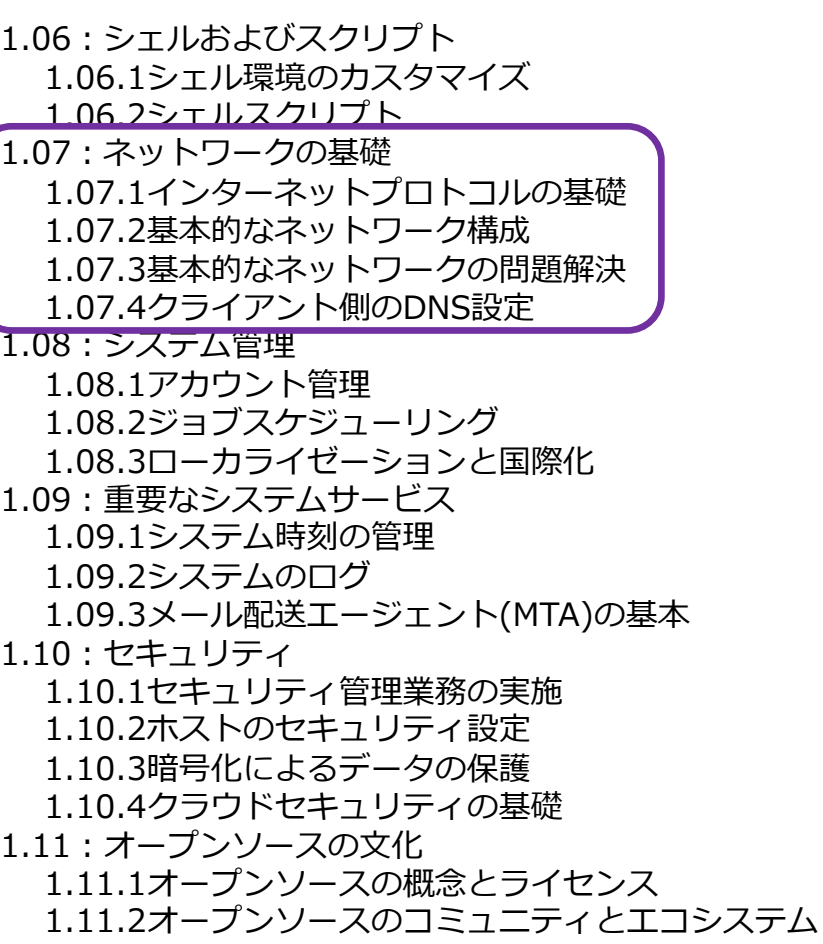

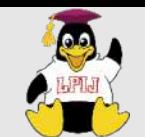

## LinuC Level2試験

2.13.4 典型的なシステムアーキテクチャ

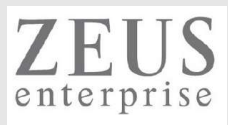

#### 2.01: システムの起動とLinuxカーネル 2.01.1 ブートプロセスとGRUB 2.01.2 システム起動のカスタマイズ 2.01.3 Linux カーネルの構成要素 2.01.4 Linuxカーネルのコンパイル 2.01.5 カーネル実⾏時における管理とトラブルシューティング 2.02: ファイルシステムとストレージ管理 2.02.1 ファイルシステムの設定とマウント 2.02.2 ファイルシステムの管理 2.02.3 論理ボリュームマネージャの設定と管理 2.03: ネットワーク構成 2.03.1 基本的なネットワーク構成 2.03.2 ⾼度なネットワーク構成 2.03.3 ネットワークの問題解決 2.04: システムの保守と運用管理 2.04.1 makeによるソースコードからのビルドとインストール 2.04.2 バックアップとリストア 2.04.3 ユーザへの通知 2.04.4 リソース使⽤状況の把握 2.04.5 死活監視、リソース監視、運⽤監視ツール 2.04.6 システム構成ツール 2.05: 仮想化サーバー 2.05.1 仮想マシンの仕組みとKVM 2.05.2 仮想マシンの作成と管理 2.06︓コンテナ 2.06.1 コンテナの仕組み 2.06.2 Dockerコンテナとコンテナイメージの管理 2.07 : ネットワーククライアントの管理 2.07.1 DHCPサーバーの設定と管理 2.07.2 PAM認証 2.07.3 LDAPクライアントの利用方法 2.07.4 OpenLDAPサーバーの設定 2.08︓ドメインネームサーバー 2.08.1 BINDの設定と管理 2.08.2 ゾーン情報の管理 2.08.3 セキュアなDNSサーバーの実現 2.09 : HTTPサーバーとプロキシサーバー 2.09.1 Apache HTTPサーバーの設定と管理 2.09.2 OpenSSLとHTTPSの設定 2.09.3 nginxの設定と管理 2.09.4 Squidの設定と管理 2.10: 電子メールサービス 2.10.1 Postfixの設定と管理 2.10.2 Dovecotの設定と管理 2.11 : ファイル共有サービス 2.11.1 Sambaの設定と管理 2.11.2 NFSサーバーの設定と管理 2.12︓システムのセキュリティ 2.12.1 iptables や firewalld によるパケットフィルタリング 2.12.2 OpenSSH サーバーの設定と管理 2.12.3 OpenVPNの設定と管理 2.12.4 セキュリティ業務 2.13: システムアーキテクチャ 2.13.1 高可用システムの実現方式 2.13.2 キャパシティプランニングとスケーラビリティの確保 2.13.3 クラウドサービス上のシステム構成 201試験 202試験

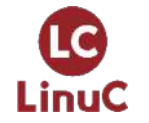

<https://linuc.org/linuc2/range/201.html> <https://linuc.org/linuc2/range/202.html>

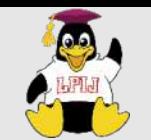

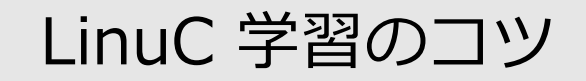

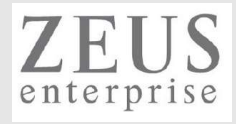

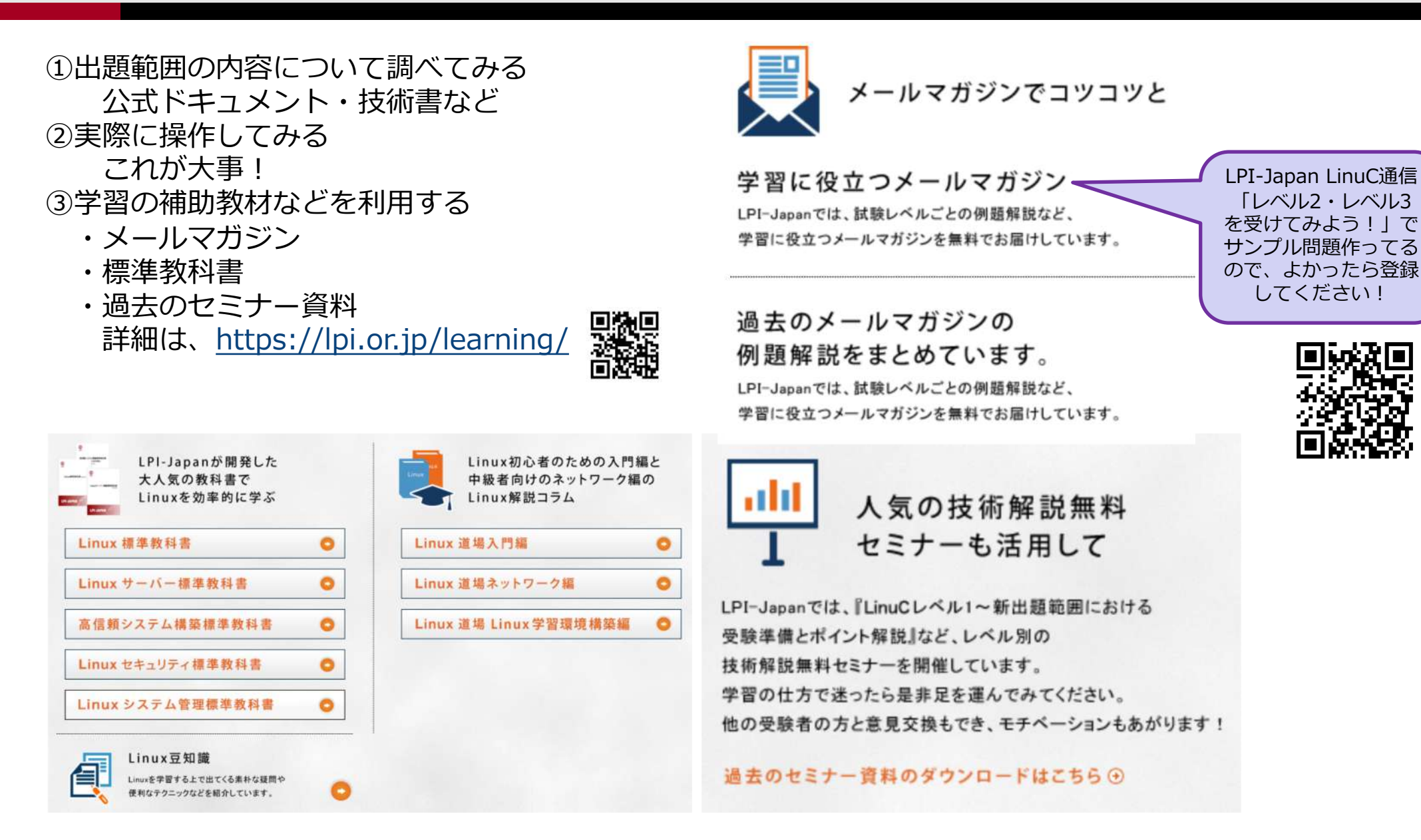

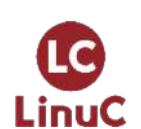

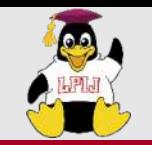

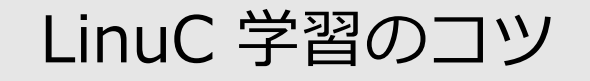

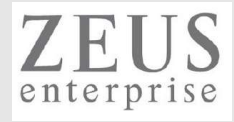

### ④過去セミナーの動画

### <https://www.youtube.com/user/LPIJapan>

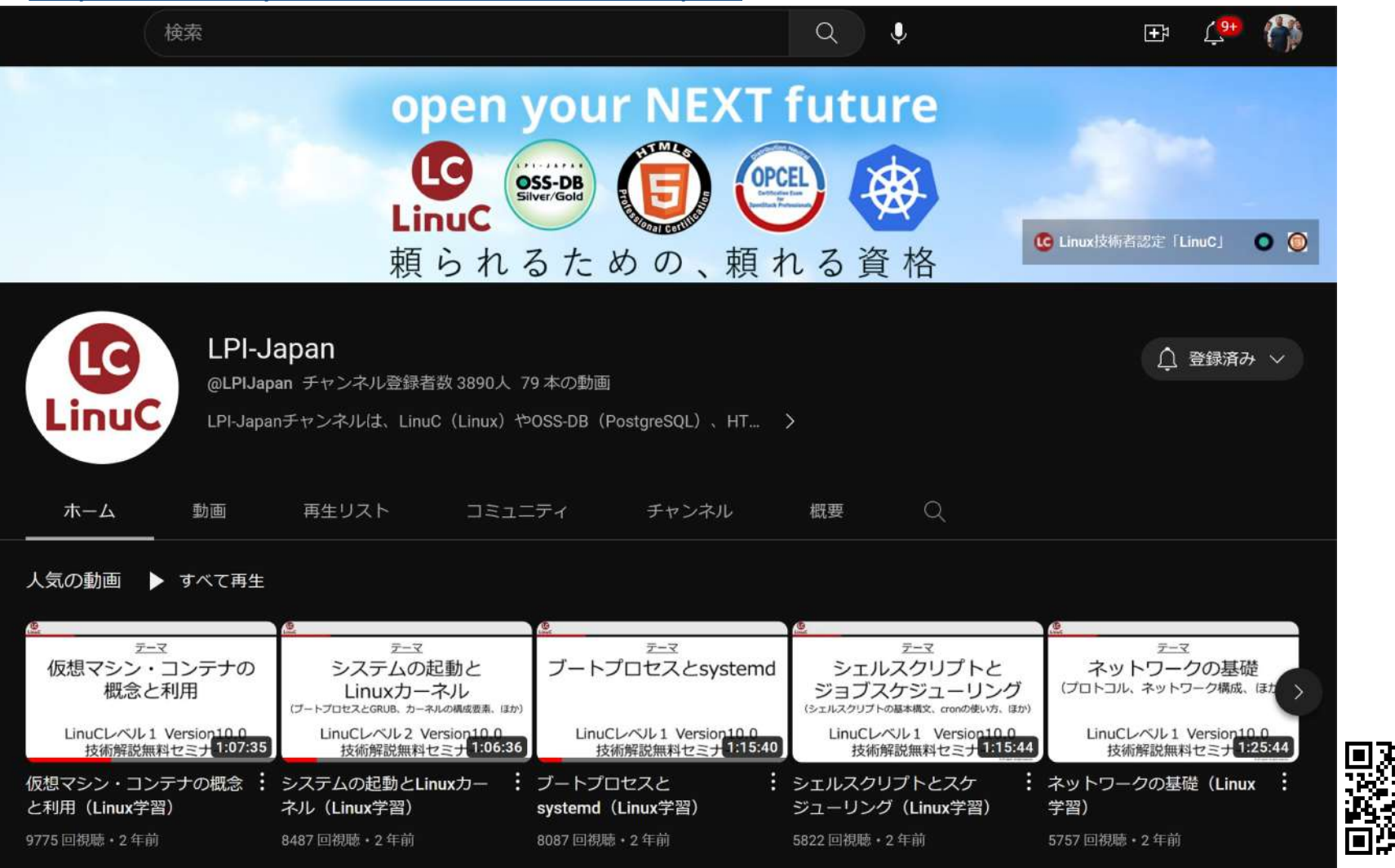

![](_page_15_Picture_6.jpeg)

後回<br>戦争

Æ

![](_page_16_Picture_0.jpeg)

![](_page_16_Picture_1.jpeg)

![](_page_16_Picture_2.jpeg)

![](_page_16_Figure_3.jpeg)

![](_page_17_Picture_0.jpeg)

![](_page_17_Picture_1.jpeg)

![](_page_17_Picture_2.jpeg)

## 主題2.03: ネットワーク構成

試験としての重要度(出題割合)は高くないが、 実践では特にトラブルシュートで力を発揮する内容なので しっかりと理解しておきたい!

![](_page_17_Picture_5.jpeg)

![](_page_18_Picture_0.jpeg)

![](_page_18_Picture_1.jpeg)

![](_page_18_Picture_2.jpeg)

#### 2.03.1 基本的なネットワーク構成

#### 重要度 3

概要

ネットワークデバイスを設定し、有線または無線のローカルネットワークと広域ネットワークに接続できる。

#### 詳細

Ethernetネットワークインターフェイスを設定および操作する。デフォルトルートの設定を含む。 ip, ifconfig, route, arp, nmcli 無線ネットワークを構成する。 iw, iwconfig, iwlist

![](_page_18_Picture_9.jpeg)

![](_page_19_Picture_0.jpeg)

![](_page_19_Picture_1.jpeg)

![](_page_19_Picture_2.jpeg)

#### 2.03.2 ⾼度なネットワーク構成

#### 重要度 3

#### 概要

複数のサブネットへの経路設定ができる。これにはルータ機能の設定も含まれる。 ネットワークの状態を監視できる。 ネットワークのデバイス、通信状態などを分析できる。

#### 詳細

ルーティングテーブルを操作するユーティリティ ip, route IPフォワードを設定してルータ機能を実装する。

- /etc/sysctl.conf, sysctl
- ネットワークデバイスの状態を分析するユーティリティ
	- ip, ifconfig
- TCP/IPの通信状態やトラフィックを監視および分析するユーティリティ
	- ping, ping6, netcat(nc, ncat), tcpdump, nmap, ss, netstat

![](_page_19_Picture_14.jpeg)

![](_page_20_Picture_0.jpeg)

![](_page_20_Picture_1.jpeg)

![](_page_20_Picture_2.jpeg)

#### 2.03.3 ネットワークの問題解決

#### 重要度 3

#### 概要

⼀般的なネットワーク設定に関する問題を特定して解決できる。 これには、基本的な設定ファイルの位置とコマンドに関する知識も含まれる。

#### 詳細

ネットワークの設定に関する情報を取得する。

hostname, /etc/hostname, /etc/hosts, /etc/resolv.conf, nmcli, ip

ネットワークの通信経路の問題を特定して解決する。

traceroute, traceroute6, ip, route, mtr

ハードウェアの認識と利⽤に関する情報を取得する。

dmesg, /var/log/syslogおよび/var/log/messagesなどのシステムのログファイルおよび systemd のジャーナル

システムの初期化ファイルとその内容(systemd)

NetworkManagerおよびそれがネットワーク設定に及ぼす影響について知っている。

/etc/network/, /etc/sysconfig/network-scripts/

![](_page_20_Picture_17.jpeg)

![](_page_21_Picture_0.jpeg)

![](_page_21_Picture_1.jpeg)

![](_page_21_Picture_2.jpeg)

## はじめに

![](_page_21_Picture_4.jpeg)

![](_page_22_Picture_0.jpeg)

![](_page_22_Picture_1.jpeg)

![](_page_22_Picture_2.jpeg)

## ネットワークの重要性

![](_page_22_Figure_4.jpeg)

![](_page_22_Figure_5.jpeg)

![](_page_22_Picture_6.jpeg)

![](_page_23_Picture_0.jpeg)

![](_page_23_Picture_1.jpeg)

![](_page_23_Picture_2.jpeg)

## トラブルシュートの進め方(OSI参照モデル)

![](_page_23_Picture_84.jpeg)

**トラブルシュートは** 下の階層から!

![](_page_23_Picture_6.jpeg)

![](_page_24_Picture_0.jpeg)

LinuC

![](_page_24_Picture_1.jpeg)

![](_page_24_Picture_2.jpeg)

### IPアドレスの種類

・IPv4(32bits、10進数で標記) 0.0.0.0 ~ 255.255.255.255の範囲

プライベート︓10.0.0.0 ~ 10.255.255.255(/8)  $172.16.0.0 \sim 172.31.255.255/(12)$  $192.168.0.0 \sim 192.168.255.255/(16)$ ※RFC1918 <https://www.rfc-editor.org/rfc/rfc1918>

・IPv6(128bits、16進数で表記) 0000.0000.0000.0000.0000.0000.0000.0000 ~ ffff.ffff.ffff.ffff.ffff.ffff.ffff.ffffの範囲

グローバル ユニキャストアドレス リンクローカル ユニキャストアドレス ※ルータを超えない組織内で利用 ユニークローカル ユニキャストアドレス ※同一LAN内のみで利用

fe80:1::a00:27ff:fe16:5fac/64

: 1 → : 0001 の"0"が省略されている ︓︓ → 連続する"0"が省略されている IPv4(or IPv6)のみを使った構成を SingleStack、

IPv4/IPv6の両⽅を使った構成を DualStackと呼ぶことがある。

![](_page_25_Picture_0.jpeg)

![](_page_25_Picture_1.jpeg)

![](_page_25_Picture_2.jpeg)

## MACアドレス(48ibts 、16進数で表記)

### 08:00:27:70:df:8a

### 前半24bits(08:00:27)は、ベンダーコード

<https://gist.github.com/aallan/b4bb86db86079509e6159810ae9bd3e4>

![](_page_25_Picture_39.jpeg)

後半24bits(70:df:8a)は、ベンダー内で重複がない一意

![](_page_25_Picture_9.jpeg)

![](_page_26_Picture_0.jpeg)

![](_page_26_Picture_1.jpeg)

![](_page_26_Picture_2.jpeg)

## 2.03.1 基本的なネットワーク構成

![](_page_26_Picture_4.jpeg)

![](_page_27_Picture_0.jpeg)

![](_page_27_Picture_1.jpeg)

![](_page_27_Picture_2.jpeg)

#### 2.03.1 基本的なネットワーク構成

#### 重要度 3

概要

ネットワークデバイスを設定し、有線または無線のローカルネットワークと広域ネットワークに接続できる。

#### 詳細

Ethernetネットワークインターフェイスを設定および操作する。デフォルトルートの設定を含む。 ip, ifconfig, route, arp, nmcli 無線ネットワークを構成する。 iw, iwconfig, iwlist

![](_page_27_Picture_9.jpeg)

![](_page_28_Picture_0.jpeg)

. .

![](_page_28_Picture_1.jpeg)

![](_page_28_Picture_2.jpeg)

## IPアドレスの確認

ubuntu@ubuntuserver:~\$ **ip addr show**

### ※利用するディストリビューションによって、 デフォルトで⽤意されているコマンドが異なる

※IPv6については、 デフォルトでは無効化されていることがある

. 2: enp0s3: <BROADCAST,MULTICAST,UP,LOWER\_UP> mtu 1500 qdisc fq\_codel state UP group default qlen 1000

link/ether 08:00:27:16:5f:ac brd ff:ff:ff:ff:ff:ff

inet **192.168.1.111/24** metric 100 brd 192.168.1.255 scope global dynamic enp0s3

valid Ift 6284sec preferred Ift 6284sec

inet6 **240f:32:57b8:1:a00:27ff:fe16:5fac/64** scope global dynamic mngtmpaddr noprefixroute

valid\_lft 298sec preferred\_lft 298sec

inet6 **fe80::a00:27ff:fe16:5fac/64** scope link

valid\_lft forever preferred\_lft forever

### [root@localhost ~]# **ifconfig**

enp0s3: flags=4163<UP,BROADCAST,RUNNING,MULTICAST> mtu 1500 inet **192.168.1.140** netmask **255.255.255.0** broadcast 192.168.1.255 inet6 **240f:32:57b8:1:5e06:7ace:4d2e:3456** prefixlen **64** scopeid 0x0<global> inet6 **fe80::81ce:f1ca:2a63:fbf3** prefixlen **64** scopeid 0x20<link> ether 08:00:27:70:df:8a txqueuelen 1000 (Ethernet) RX packets 232 bytes 19508 (19.0 KiB) RX errors 0 dropped 0 overruns 0 frame 0 TX packets 142 bytes 15387 (15.0 KiB) TX errors 0 dropped 0 overruns 0 carrier 0 collisions 0

![](_page_28_Picture_17.jpeg)

![](_page_29_Picture_0.jpeg)

. .

**LinuC** 

![](_page_29_Picture_1.jpeg)

![](_page_29_Picture_2.jpeg)

![](_page_29_Figure_3.jpeg)

## IPアドレスの確認

![](_page_29_Picture_149.jpeg)

![](_page_30_Picture_0.jpeg)

![](_page_30_Picture_1.jpeg)

![](_page_30_Picture_2.jpeg)

## IPアドレスの一時的な適用

[root@localhost ~]# **ifconfig enp0s3 192.168.1.140 netmask 255.255.255.0**

[root@localhost ~]# **ip addr add 192.168.1.140/255.255.255.0 dev enp0s3**

![](_page_30_Picture_6.jpeg)

![](_page_31_Picture_0.jpeg)

. .

LinuC

![](_page_31_Picture_1.jpeg)

![](_page_31_Picture_2.jpeg)

## IPアドレスの恒久的な適⽤

[root@localhost ~]# **nmcli c modify enp0s3 ipv4.method manual ipv4.addresses "192.168.1.140/24"**

```
[root@localhost ~]# vi /etc/sysconfig/network-scripts/ifcfg-enp0s3
```

```
[root@localhost ~]# cat /etc/sysconfig/network-scripts/ifcfg-enp0s3
TYPE=Ethernet
PROXY_METHOD=none
BROWSER_ONLY=no
BOOTPROTO=none・・・・"static"と記載してもOK、DHCPを使う場合"dhcp"と記載する
```

```
.
NAME=enp0s3
UUID=22e3c1a4-ff0e-4c3e-bacd-d75d719e367a
DEVICE=enp0s3
ONBOOT=yes・・・・OS起動時に利用するかどうか
IPADDR=192.168.1.140・・・・IPv4のアドレス指定
PREFIX=24・・・・プレフィックス(サブネットマスク)指定
GATEWAY=192.168.1.1・・・・ゲートウェイ指定
DNS1=8.8.8.8・・・・優先DNSサーバ指定
DNS2=8.8.4.4・・・・セカンダリDNSサーバ指定
```
![](_page_31_Picture_8.jpeg)

![](_page_32_Picture_0.jpeg)

![](_page_32_Picture_1.jpeg)

![](_page_32_Picture_2.jpeg)

## IPアドレスの恒久的な適⽤(ubuntu)

How to Configure Networking on Ubuntu with Netplan <https://vitux.com/how-to-configure-networking-with-netplan-on-ubuntu/> <https://netplan.readthedocs.io/en/stable/tutorials/>

![](_page_32_Picture_30.jpeg)

![](_page_32_Picture_6.jpeg)

![](_page_33_Picture_0.jpeg)

![](_page_33_Picture_1.jpeg)

![](_page_33_Picture_2.jpeg)

### ARPの確認

ubuntu@ubuntuserver:~\$ **arp -a** ? (192.168.1.123) at 7c:b2:7d:de:c2:f9 [ether] on enp0s3 ? (192.168.1.113) at 16:27:f5:0a:2d:01 [ether] on enp0s3 \_gateway (192.168.1.1) at 74:da:88:e6:b3:f8 [ether] on enp0s3.

関連付けられている IPアドレスとMACアドレスの一覧を表示

## DHCPサーバ(ルータ) ①ARPリクエスト (ブロードキャスト) **「IPアドレスが欲しいです!」** ②ARPリプライ (ユニキャスト) **「x.x.x.xを使って︕」** ARPのやりとり

![](_page_33_Picture_7.jpeg)

![](_page_34_Picture_0.jpeg)

. .

![](_page_34_Picture_1.jpeg)

![](_page_34_Picture_2.jpeg)

ルーティング情報の参照

[root@localhost ~]# **route** Kernel IP routing table<br>Destination Gateway Destination Gateway Genmask Flags Metric Ref Use Iface default gateway 0.0.0.0 UG 100 0 0 enp0s3 192.168.1.0 0.0.0.0 255.255.255.0 U 100 0 0 enp0s3

[root@localhost ~]# **ip route show** default via 192.168.1.1 dev enp0s3 proto static metric 100 192.168.1.0/24 dev enp0s3 proto kernel scope link src 192.168.1.140 metric 100

[root@localhost ~]# **nmcli c show enp0s3** connection.id: enp0s3

![](_page_34_Picture_101.jpeg)

![](_page_35_Picture_0.jpeg)

![](_page_35_Picture_1.jpeg)

![](_page_35_Picture_2.jpeg)

## ルーティング情報の設定

[root@localhost ~]# **route add default gw 192.168.1.1** [root@localhost ~]# **cat /etc/sysconfig/network-scripts/ifcfg-enp0s3** . . . GATEWAY=192.168.1.1・・・・ゲートウェイ指定 DNS1=8.8.8.8・・・・優先DNSサーバ指定 DNS2=8.8.4.4・・・・セカンダリDNSサーバ指定

[root@localhost ~]# **systemctl restart network**

[root@localhost ~]# **nmcli connection modify enp0s3 ipv4.gateway "192.168.1.1"**

![](_page_35_Picture_7.jpeg)

![](_page_36_Picture_0.jpeg)

![](_page_36_Picture_1.jpeg)

![](_page_36_Picture_2.jpeg)

## Linuxに無線LAN設定

#### iwコマンド

・・・・無線LAN設定の確認や操作をする <https://linux.die.net/man/8/iw>

iwlistコマンド

····無線LANデバイスで検知した無線LAN情報の表示など <https://linux.die.net/man/8/iwlist>

iwconfigコマンド

・・・・無線LAN設定をする

<https://linux.die.net/man/8/iwconfig>

Ubuntu 22.04でのwi-fi設定(netplan)

<https://www.opensourcetech.tokyo/entry/20230218/1676723684>

ubuntu@kvm2ubuntu:/etc/netplan\$ cat 00-installer-config-wifi.yaml # This is the network config written by 'subiquity' network:  $Wifis:$ wlx00029e4bbb7f: access-points: myaccesspoint: password: "myappassword"

addresses:

 $-192.168.100.12/24$ 

gateway4: 192.168.100.1

nameservers:

addresses:

 $-8.8.8.8$ 

 $-8.8.4.4$ 

- $-192.168.100.1$
- search: []

![](_page_36_Picture_23.jpeg)

![](_page_37_Picture_0.jpeg)

![](_page_37_Picture_1.jpeg)

![](_page_37_Picture_2.jpeg)

## 2.03.2 ⾼度なネットワーク構成

![](_page_37_Picture_4.jpeg)

![](_page_38_Picture_0.jpeg)

![](_page_38_Picture_1.jpeg)

![](_page_38_Picture_2.jpeg)

#### 2.03.2 ⾼度なネットワーク構成

#### 重要度 3

#### 概要

複数のサブネットへの経路設定ができる。これにはルータ機能の設定も含まれる。 ネットワークの状態を監視できる。 ネットワークのデバイス、通信状態などを分析できる。

#### 詳細

ルーティングテーブルを操作するユーティリティ ip, route IPフォワードを設定してルータ機能を実装する。

- /etc/sysctl.conf, sysctl
- ネットワークデバイスの状態を分析するユーティリティ
	- ip, ifconfig
- TCP/IPの通信状態やトラフィックを監視および分析するユーティリティ
	- ping, ping6, netcat(nc, ncat), tcpdump, nmap, ss, netstat

![](_page_38_Picture_14.jpeg)

![](_page_39_Picture_0.jpeg)

![](_page_39_Picture_1.jpeg)

![](_page_39_Picture_2.jpeg)

## Linuxをルータとして動作させる

![](_page_39_Figure_4.jpeg)

![](_page_39_Picture_5.jpeg)

![](_page_40_Picture_0.jpeg)

. . .

![](_page_40_Picture_1.jpeg)

![](_page_40_Picture_2.jpeg)

## /etc/sysctl.conf, sysctl = カーネルパラメータの表示や変更をする

kubeuser@master01:~\$ **cat /etc/sysctl.d/k8s.conf**  net.ipv4.ip\_forward =  $1$ net.ipv6.conf.all.forwarding  $= 1$ 

kubeuser@master01:~\$ **sudo sysctl --system**

\* Applying /etc/sysctl.d/k8s.conf ... net.bridge.bridge-nf-call-ip6tables = 1 net.bridge.bridge-nf-call-iptables = 1 net.ipv4.ip forward =  $1$ net.ipv6.conf.all.forwarding = 1

• Applying /etc/sysctl.conf ...

kubeuser@master01:~\$ **sudo sysctl -a**

![](_page_40_Picture_9.jpeg)

. . .

net.ipv4.ip forward =  $1$ 

デフォルトでは無効(0)となっているので、 有効化(1)に変更する必要がある

![](_page_41_Picture_0.jpeg)

![](_page_41_Picture_1.jpeg)

![](_page_41_Picture_2.jpeg)

## kubernetesなどの構築では必要

![](_page_41_Figure_4.jpeg)

#### 192.168.1.0/24 複数のPCを連携させるためのNW

![](_page_41_Picture_6.jpeg)

![](_page_42_Picture_0.jpeg)

![](_page_42_Picture_1.jpeg)

![](_page_42_Picture_2.jpeg)

### ping/ping6

kubeuser@master01:~\$ **ping -c 4 8.8.8.8** PING 8.8.8.8 (8.8.8.8) 56(84) bytes of data. 64 bytes from  $8.8.8.8$ : icmp\_seq=1 ttl=57 time=4.46 ms 64 bytes from  $8.8.8.8$ : icmp\_seq=2 ttl=57 time=4.67 ms 64 bytes from 8.8.8.8: icmp\_seq=3 ttl=57 time=4.60 ms 64 bytes from  $8.8.8.8$ : icmp\_seq=4 ttl=57 time=4.32 ms

--- 8.8.8.8 ping statistics --- 4 packets transmitted, 4 received, 0% packet loss, time 3004ms rtt min/avg/max/mdev = 4.324/4.513/4.672/0.133 ms

kubeuser@master01:~\$ **ping6 -c 4 2a05:d014:edb:5704::6** PING 2a05:d014:edb:5704::6(2a05:d014:edb:5704::6) 56 data bytes 64 bytes from 2a05:d014:edb:5704::6: icmp\_seq=1 ttl=43 time=248 ms 64 bytes from 2a05:d014:edb:5704::6: icmp\_seq=2 ttl=43 time=248 ms 64 bytes from 2a05:d014:edb:5704::6: icmp\_seq=3 ttl=43 time=249 ms 64 bytes from 2a05:d014:edb:5704::6: icmp\_seq=4 ttl=43 time=249 ms

--- 2a05:d014:edb:5704::6 ping statistics --- 4 packets transmitted, 4 received, 0% packet loss, time 3000ms rtt min/avg/max/mdev = 247.655/248.354/249.284/0.621 ms

![](_page_42_Picture_8.jpeg)

![](_page_43_Picture_0.jpeg)

![](_page_43_Picture_1.jpeg)

![](_page_43_Picture_2.jpeg)

## tcpdump = パケットキャプチャコマンド

ubuntu@ubuntuserver:~\$ **sudo tcpdump -i enp0s3 icmp** tcpdump: verbose output suppressed, use -v[v]... for full protocol decode listening on enp0s3, link-type EN10MB (Ethernet), snapshot length 262144 bytes 05:44:10.792774 IP 192.168.1.140 > ubuntuserver2: ICMP echo request, id 1550, seq 1, length 64 05:44:10.792828 IP ubuntuserver2 > 192.168.1.140: ICMP echo reply, id 1550, seq 1, length 64 05:44:11.794747 IP 192.168.1.140 > ubuntuserver2: ICMP echo request, id 1550, seq 2, length 64 05:44:11.794780 IP ubuntuserver2 > 192.168.1.140: ICMP echo reply, id 1550, seq 2, length 64  $\wedge$ C

4 packets captured

4 packets received by filter

0 packets dropped by kernel

フィルターを活用しないと大量のログが出力されるので注意 解析には通信内容に関する知識(例:ICMPやhttpのやりとりやアプリケーション通信が どのようなものか、TCP/UDP・IP・ARPなど)が必須

![](_page_43_Picture_9.jpeg)

![](_page_44_Picture_0.jpeg)

![](_page_44_Picture_1.jpeg)

## wireshark = GUIのパケットキャプチャツール

![](_page_44_Picture_44.jpeg)

![](_page_44_Picture_5.jpeg)

Co

**LinuC** 

## tcpdumpを利用するのと同様の知識などは必須

フロファイル: Default

![](_page_45_Picture_0.jpeg)

![](_page_45_Picture_1.jpeg)

![](_page_45_Picture_2.jpeg)

## nmap = 対象IPアドレスで公開されているポートの一覧確認など

ubuntu@ubuntuserver:~\$ **nmap 192.168.1.140** Starting Nmap 7.80 ( https://nmap.org ) at 2023-04-17 05:40 UTC Nmap scan report for 192.168.1.140 Host is up (0.0040s latency). Not shown: 984 closed ports PORT STATE SERVICE 21/tcp open ftp 22/tcp open ssh 25/tcp open smtp 53/tcp open domain 80/tcp open http 110/tcp open pop3 111/tcp open rpcbind 143/tcp open imap 465/tcp open smtps 587/tcp open submission 993/tcp open imaps 995/tcp open pop3s 2030/tcp open device2 3306/tcp open mysql 8009/tcp open ajp13 8080/tcp open http-proxy

同一NW内で通信可能なIPアドレス一覧検索など便利 システムに侵入した攻撃者がサーバ情報を調べることに使ったり

![](_page_45_Picture_6.jpeg)

![](_page_46_Picture_0.jpeg)

![](_page_46_Picture_1.jpeg)

![](_page_46_Picture_2.jpeg)

## ss/netstat = 現在通信が行われているエントリーを表示

![](_page_46_Picture_103.jpeg)

. users:(("httpd",pid=947,fd=4),("httpd",pid=946,fd=4),("httpd",pid=945,fd=4),("httpd",pid=944,fd=4))<br>^{|usten 0 100 [::]] - ^{|usten 0 100}}} LISTEN 0 100 [::]:465 [::]:465 [::]:465 [::]:\* users:(("master",pid=1278,fd=23))

![](_page_46_Picture_6.jpeg)

. .

![](_page_47_Picture_0.jpeg)

![](_page_47_Picture_1.jpeg)

![](_page_47_Picture_2.jpeg)

## 2.03.3 ネットワークの問題解決

![](_page_47_Picture_4.jpeg)

© LPI-Japan / EDUCO all rights reserved. 48

![](_page_48_Picture_0.jpeg)

![](_page_48_Picture_1.jpeg)

![](_page_48_Picture_2.jpeg)

#### 2.03.3 ネットワークの問題解決

#### 重要度 3

#### 概要

⼀般的なネットワーク設定に関する問題を特定して解決できる。 これには、基本的な設定ファイルの位置とコマンドに関する知識も含まれる。

#### 詳細

ネットワークの設定に関する情報を取得する。

hostname, /etc/hostname, /etc/hosts, /etc/resolv.conf, nmcli, ip

ネットワークの通信経路の問題を特定して解決する。

traceroute, traceroute6, ip, route, mtr

ハードウェアの認識と利⽤に関する情報を取得する。

dmesg, /var/log/syslogおよび/var/log/messagesなどのシステムのログファイルおよび systemd のジャーナル

システムの初期化ファイルとその内容(systemd)

NetworkManagerおよびそれがネットワーク設定に及ぼす影響について知っている。

/etc/network/, /etc/sysconfig/network-scripts/

![](_page_48_Picture_17.jpeg)

![](_page_49_Picture_0.jpeg)

![](_page_49_Picture_1.jpeg)

![](_page_49_Picture_2.jpeg)

## hostname、/etc/hostname = 自身のホスト名を設定、表示

#### ubuntu@ubuntuserver:~\$ **man hostname**

HOSTNAME(1)

HOSTNAME(1) Linux Programmer's Manual

#### NAME

hostname - show or set the system's host name domainname - show or set the system's NIS/YP domain name ypdomainname - show or set the system's NIS/YP domain name nisdomainname - show or set the system's NIS/YP domain name dnsdomainname - show the system's DNS domain name

ubuntu@ubuntuserver:~\$ **hostname** ubuntuserver

ubuntu@ubuntuserver:~\$ **cat /etc/hostname** ubuntuserver

![](_page_49_Picture_11.jpeg)

![](_page_50_Picture_0.jpeg)

![](_page_50_Picture_1.jpeg)

![](_page_50_Picture_2.jpeg)

## /etc/hosts = IPアドレスとホスト名の組み合わせを記載し、静的な名前解決に使われる

kubeuser@master01:~\$ **cat /etc/hosts** 127.0.0.1 localhost 127.0.1.1 master01

192.168.1.41 master01 192.168.1.45 worker01 192.168.1.46 worker02

240f:32:57b8:1:5054:ff:fe8e:5428 master01 240f:32:57b8:1:5054:ff:fe93:acfc worker01 240f:32:57b8:1:5054:ff:fe9e:4f00 worker02

fe80::5054:ff:fe8e:5428 master01 fe80::5054:ff:fe93:acfc worker01 fe80::5054:ff:fe9e:4f00 worker02

 $#$  The following lines are desirable for IPv6 capable hosts<br> $::1$  ip6-localhost ip6-loopback ip6-localhost ip6-loopback fe00::0 ip6-localnet ff00::0 ip6-mcastprefix ff02::1 ip6-allnodes ff02::2 ip6-allrouters

![](_page_50_Picture_9.jpeg)

"IPアドレス ホスト名" という記載方法

![](_page_51_Picture_0.jpeg)

![](_page_51_Picture_1.jpeg)

## /etc/resolv.conf = 名前解決に使うDNSサーバを記載する

ubuntu@ubuntuserver:~\$ **cat /etc/resolv.conf**

# This is /run/systemd/resolve/stub-resolv.conf managed by man:systemd-resolved(8). # Do not edit.

#

# This file might be symlinked as /etc/resolv.conf. If you're looking at # /etc/resolv.conf and seeing this text, you have followed the symlink. #

# This is a dynamic resolv.conf file for connecting local clients to the # internal DNS stub resolver of systemd-resolved. This file lists all # configured search domains.

#

# Run "resolvectl status" to see details about the uplink DNS servers  $#$  currently in use.

#

# Third party programs should typically not access this file directly, but only # through the symlink at /etc/resolv.conf. To manage man:resolv.conf(5) in a # different way, replace this symlink by a static file or a different symlink. #

# See man:systemd-resolved.service(8) for details about the supported modes of # operation for /etc/resolv.conf.

#### **nameserver 127.0.0.53**

![](_page_51_Picture_14.jpeg)

その他、 nslookup/dig/hostなど 名前解決に利用するコマンドも併せて覚 えておくとよりよい

![](_page_52_Picture_0.jpeg)

![](_page_52_Picture_1.jpeg)

![](_page_52_Picture_2.jpeg)

## traceroute/traceroute6 = 宛先に到達するまでのルータとその到達性を確認する

ubuntu@ubuntuserver:~\$ **traceroute 8.8.8.8** traceroute to 8.8.8.8 (8.8.8.8), 30 hops max, 60 byte packets 1 \_gateway (192.168.1.1) 2.790 ms 3.779 ms 4.229 ms 2 192.168.0.1 (192.168.0.1) 8.498 ms 8.418 ms 9.704 ms

. 8 \* \* \*

. .

. .

9 dns.google (8.8.8.8) 7.632 ms 7.627 ms 7.621 ms

kubeuser@master01:~\$ **traceroute6 2001:4860:4860::8888** traceroute to 2001:4860:4860::8888 (2001:4860:4860::8888), 30 hops max, 80 byte packets 1 240f:32:57b8:1:6ee4:daff:fedd:7400 (240f:32:57b8:1:6ee4:daff:fedd:7400) 0.835 ms 0.860 ms 0.858 ms 2 2001:268:de13::62 (2001:268:de13::62) 4.504 ms 4.386 ms 4.362 ms

. 7 2404:6800:800a::1 (2404:6800:800a::1) 4.016 ms 2404:6800:8102::1 (2404:6800:8102::1) 4.617 ms 2404:6800:80c3::1 (2404:6800:80c3::1) 5.099 ms 8 dns.google (2001:4860:4860::8888) 3.956 ms 3.872 ms 3.793 ms

![](_page_52_Picture_9.jpeg)

![](_page_52_Picture_10.jpeg)

![](_page_53_Picture_0.jpeg)

. . .

. . .

. . .

![](_page_53_Picture_1.jpeg)

![](_page_53_Picture_2.jpeg)

## dmesg = Linux起動時のメッセージを表示

ubuntu@ubuntuserver:~\$ **sudo dmesg**

[sudo] password for ubuntu:

[ 0.000000] Linux version 5.15.0-69-generic (buildd@lcy02-amd64-080) (gcc (Ubuntu 11.3.0- 1ubuntu1~22.04) 11.3.0, GNU ld (GNU Binutils for Ubuntu) 2.38) #76-Ubuntu SMP Fri Mar 17 17:19:29 UTC 2023 (Ubuntu 5.15.0-69.76-generic 5.15.87)

0.000000] Command line: BOOT\_IMAGE=/vmlinuz-5.15.0-69-generic root=/dev/mapper/ubuntu-vg-ubuntu--lv ro

[ 4.229262] e1000: Intel(R) PRO/1000 Network Driver [ 4.229964] e1000: Copyright (c) 1999-2006 Intel Corporation.

![](_page_53_Picture_9.jpeg)

[ 5.577426] e1000 0000:00:03.0 eth0: (PCI:33MHz:32-bit) 08:00:27:16:5f:ac [ 5.577458] e1000 0000:00:03.0 eth0: Intel(R) PRO/1000 Network Connection [ 5.579397] e1000 0000:00:03.0 enp0s3: renamed from eth0

![](_page_53_Picture_11.jpeg)

[ 9.902019] e1000: enp0s3 NIC Link is Up 1000 Mbps Full Duplex, Flow Control: RX [ 9.913040] IPv6: ADDRCONF(NETDEV\_CHANGE): enp0s3: link becomes ready

![](_page_54_Picture_0.jpeg)

![](_page_54_Picture_1.jpeg)

![](_page_54_Picture_2.jpeg)

## /var/log/messagesなどのシステムのログファイル

[root@localhost ~]# **tail -f /var/log/messages** Apr 17 14:26:02 localhost server: 情報: Server startup in 15122 ms Apr 17 14:26:07 localhost dhclient[911]: XMT: Info-Request on enp0s3, interval 27510ms. Apr 17 14:26:22 localhost NetworkManager[605]: <warn> [1681709182.3445] dhcp6 (enp0s3): request timed out Apr 17 14:26:22 localhost NetworkManager[605]: <info> [1681709182.3446] dhcp6 (enp0s3): state changed unknown -> timeout Apr 17 14:26:22 localhost NetworkManager[605]: <info> [1681709182.3483] dhcp6 (enp0s3): canceled DHCP transaction, DHCP client pid 911 Apr 17 14:26:22 localhost NetworkManager[605]: <info> [1681709182.3484] dhcp6 (enp0s3): state changed timeout -> done Apr 17 14:26:46 localhost chronyd[625]: Selected source 162.159.200.123 Apr 17 14:26:48 localhost systemd: Created slice User Slice of root. Apr 17 14:26:48 localhost systemd: Started Session 1 of user root.

Apr 17 14:26:48 localhost systemd-logind: New session 1 of user root.

### 問題のあるプログラムがちゃんと起動しているかなどを "tail -f"(リアルタイムでログに吐き出される内容を確認できる)を 使って確認できる。

![](_page_54_Picture_7.jpeg)

各プログラムの詳細ログは、/var/logなどにあるログファイルを参照する。

![](_page_55_Picture_0.jpeg)

![](_page_55_Picture_1.jpeg)

![](_page_55_Picture_2.jpeg)

## systemd のジャーナル

[root@localhost ~]# **journalctl -u sshd**

-- Logs begin at 月 2023-04-17 14:25:23 JST, end at 月 2023-04-17 14:30:01 JST. --4月 17 14:25:34 localhost.localdomain systemd[1]: Starting OpenSSH server daemon... 4⽉ 17 14:25:34 localhost.localdomain sshd[866]: Server listening on 0.0.0.0 port 22. 4月 17 14:25:34 localhost.localdomain sshd[866]: Server listening on :: port 22. 4⽉ 17 14:25:34 localhost.localdomain systemd[1]: Started OpenSSH server daemon. 4月 17 14:26:48 localhost.localdomain sshd[1387]: Accepted password for root from 192.168.1.124 port 60596 ssh2

> systemdのログを参照すると、 プログラムがうまく起動していない原因が分かるかも。

![](_page_55_Picture_7.jpeg)

![](_page_56_Picture_0.jpeg)

![](_page_56_Picture_1.jpeg)

## Appendix

![](_page_56_Picture_3.jpeg)

 $\circledcirc$  LPI-Japan / EDUCO all rights reserved.  $57$ 

![](_page_57_Picture_0.jpeg)

![](_page_57_Picture_2.jpeg)

## IPv6アドレスを使ってWebサイトにアクセスする

#### 2 [240f:32:57b8:1:5e06:7ace:4d2e:3456]:81

### **Welcome to my nginx!**

If you see this page, the nginx web server is successfully installed and working. Further configuration is required.

For online documentation and support please refer to nginx.org. Commercial support is available at nginx.com.

Thank you for using nginx.

firefoxからアクセスしてますが、http://[240f:32:57b8:1:5e06:7ace:4d2e:3456]:81 /というようにURLを書きます。

<https://www.opensourcetech.tokyo/entry/20230131/1675164136>

![](_page_57_Picture_11.jpeg)

![](_page_58_Picture_0.jpeg)

![](_page_58_Picture_2.jpeg)

## LinuCレベル2 201試験 主題2.03の例題と解説

## [https://linuc.org/study/samples/index/s/2\\_03/](https://linuc.org/study/samples/index/s/2_10/)

![](_page_58_Picture_5.jpeg)

**CLINUC SPAN DESCRIPTION** 

![](_page_58_Picture_7.jpeg)

資格·試験概要 ·

受験案内

受験申込み

![](_page_58_Picture_8.jpeg)

![](_page_59_Picture_0.jpeg)

![](_page_59_Picture_1.jpeg)

## お知らせ

![](_page_59_Picture_3.jpeg)

 $@$  LPI-Japan / EDUCO all rights reserved.  $60$ 

![](_page_60_Picture_0.jpeg)

LinuC

![](_page_60_Picture_1.jpeg)

![](_page_60_Picture_2.jpeg)

## Kubernets(LFS458-JP)の研修、はじめました!

![](_page_60_Picture_4.jpeg)

![](_page_60_Picture_5.jpeg)

Kubernetesに関する CKA取得を 目的としたプランです。

![](_page_60_Figure_7.jpeg)

© LPI-Japan / EDUCO all rights reserved. 61

![](_page_61_Picture_0.jpeg)

![](_page_61_Picture_1.jpeg)

![](_page_61_Picture_2.jpeg)

#### ØLinuxの基本的なネットワーク設定を理解する

Øルーティングテーブルの操作を理解する

Øネットワーク関連のツールの使⽤⽅法を理解する

Øネットワーク関連のトラブルシュート⽅法を理解する

![](_page_61_Picture_7.jpeg)

**構築段階だけでなく、トラブルシュート時に⾮常に重要となってくる**

**レイヤー(1~7)やアプリケーション通信に関する理解も必要**

![](_page_61_Picture_10.jpeg)

![](_page_62_Picture_0.jpeg)

![](_page_62_Picture_1.jpeg)

# Q & A

![](_page_62_Picture_3.jpeg)

 $\circledcirc$  LPI-Japan / EDUCO all rights reserved. 63

![](_page_63_Picture_0.jpeg)

![](_page_63_Picture_1.jpeg)

## *Thank you for joining my seminar!*

![](_page_63_Picture_3.jpeg)

*https://www.opensourcetech.tokyo/*

![](_page_63_Picture_5.jpeg)

*https://twitter.com/matt\_zeus*

![](_page_63_Picture_7.jpeg)

*https://www.facebook.com/takahiro.kujirai.1*

![](_page_63_Picture_9.jpeg)

![](_page_63_Picture_10.jpeg)